# Lantronix<sup>®</sup> xPico<sup>®</sup> Wi-Fi<sup>®</sup> Pi Plate

# Quick Start Guide

# WHAT'S IN THE BOX

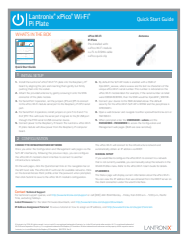

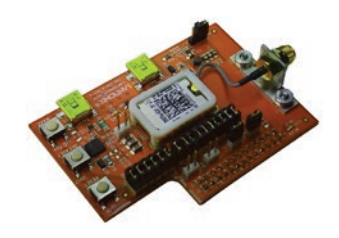

#### xPico Wi-Fi Pi Plate

Pre-installed with: • xPico Wi-Fi module • u.FL to R-SMA cable • xPico quick clip

Antenna

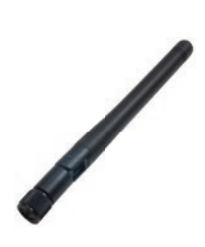

#### Quick Start Guide

## INITIAL SETUP

- 1. Install the Lantronix<sup>®</sup> xPico<sup>®</sup> Wi-Fi<sup>®</sup> Pi plate into the Raspberry Pi<sup>®</sup> board by aligning the pins and inserting them gently but firmly pushing them into the socket.
- 2. Attach the provided antenna by gently screwing it onto the SMA connector of the plate module.
- **3.** For Serial Port 1 operation, set the jumpers JP3 and JP5 to connect to the xPico Wi-Fi module serial port to the Raspberry Pi CPU serial port.
- 4. For Serial Port 2 operation, install jumpers on pins 5 to 6 and 7 to 8 of JP17. This will route the serial port 2 signals to the J9 USB port through the FTDI serial to USB converter device.
- **5.** Connect power to the Raspberry Pi board. The Lantronix xPico Wi-Fi Pi plate module will draw power from the Raspberry Pi computer board.
- 6. By default the Soft AP mode is enabled with a SSID of XpicoWiFi\_xxxxxx, where xxxxxx are the last six characters of the unique xPico Wi-Fi serial number. This number is indicated on the xPico Wi-Fi module label. For example, if the serial number on label were 0080A398010E, then the SSID would be XpicoWiFi\_98010E.
- **7.** Connect your device to the SSID detailed above. The default security for the xPico Wi-Fi Soft AP is WPA2 and the passphrase is XPICOWIFI.
- 8. Open a web browser and navigate to either xpicowifi.lantronix.com or 192.168.0.1.
- 9. When prompted enter the **USERNAME = admin** and the **PASSWORD = PASSWORD** to access the Configuration and Management web pages. (Both are case sensitive).

# 2 CONFIGURATION

## CONNECT TO INFRASTRUCTURE NETWORK

Once you enter the Configuration and Management web pages via the Soft AP interface by following the previous steps, you can configure the xPico Wi-Fi module's client interface to connect to another infrastructure network.

On the web pages, click the QuickConnect link on the navigation bar on the left hand side. The xPico Wi-Fi will scan for available networks. Click on the desired Access Point profile, enter the password when prompted, then click Submit to save to the xPico Wi-Fi module's configuration.

The xPico Wi-Fi will connect to the infrastructure network and automatically obtain an IP address via DHCP.

## MANUAL SETUP

If you would like to configure the xPico Wi-Fi to connect to a network that is not currently available, you can manually setup the network in the WLAN Profiles menu. Refer to the xPico Wi-Fi User's Guide for details.

### IP ADDRESS

The Status page will display current information about the xPico Wi-Fi. You can view the IP address that was obtained from the DHCP server on the client connection under the wlan0 interface.

## Contact Technical Support

For technical support queries, visit http://www.lantronix.com/support or call (800) 422-7044 Monday – Friday from 6:00 a.m. – 5:00 p.m., Pacific Time, excluding holidays.

Latest Firmware For the latest firmware downloads, visit http://www.lantronix.com/support/downloads

IP Address Assignment Tutorial To view a tutorial on how to assign an IP address, visit http://www.lantronix.com/support/tutorials

© Lantronix, Inc. 2014. All rights reserved. *Lantronix* and *xPico* are registered trademarks of Lantronix, Inc. in the U.S. and certain other countries. *Wi-Fi* is a registered trademark of Wi-Fi Alliance Corporation. *Raspberry Pi* is a registered trademark of the Raspberry Pi Foundation. All other trademarks and trade names are the property of their respective owners. Lantronix, Inc. is not affiliated with the Raspberry Pi Foundation. 900-707-R Rev B

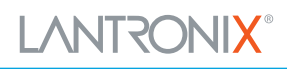